## **ZBL-R620/610**  混凝土钢筋检测仪

# 使 用 说 明 书

## 人 北京智博联科技有限公司

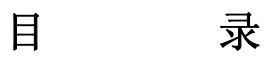

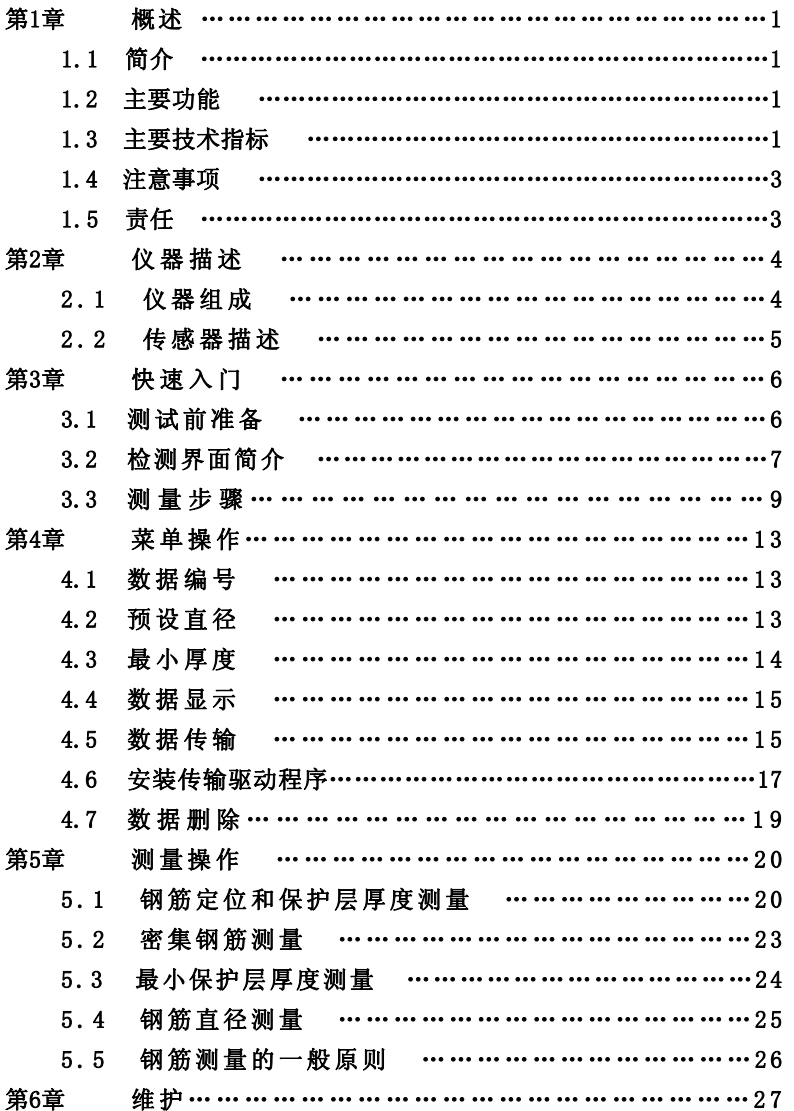

#### 第1章 概 述

#### 1.1 简介

ZBL-R6 系列混凝土钢筋测量仪,是一种便携式无损钢筋测 量仪器,能够在混凝土表面测量钢筋位置、钢筋直径和混凝土保 护层厚度,测量钢筋分布和钢筋走向。

#### 1.2 主要功能

- 1、确定钢筋位置及走向;
- 2、测量钢筋的保护层厚度;
- 3、测定钢筋直径;
- 4、存储保护层厚度;
- 5、显示编号内保护层厚度的统计数据;
- 6、存储数据传输至计算机。

#### 1.3 主要技术指标

1、保护层厚度测量范围(钢筋直径Ф6mm~Ф50mm) :

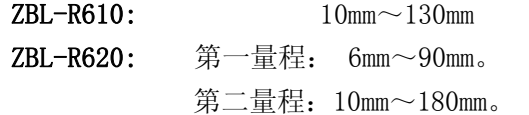

表 1.1 保护层厚度测量范围  $\frac{1}{2}$ 

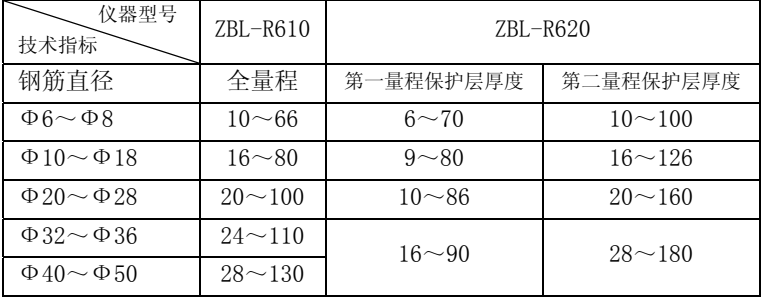

- 2、仪器最大允许误差(保护层厚度) :
	- 表 1.2 仪器最大允许误差(保护层厚度)

单位:mm

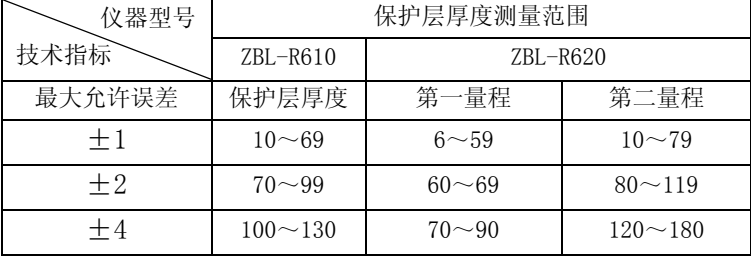

3、直径测量范围

 $\phi$  6mm $\sim \phi$  32mm (详见表 5.2)。

4、仪器最大允许误差(钢筋直径)

表 1.3 仪器最大允许误差(钢筋直径)

单位:mm

| 钢筋直径     | 6    | 8        | $\overline{1}$ $\overline{0}$<br>v | $\Omega$ | 14       | $\sim$   | 1 <sup>Q</sup> | 20       | ററ                    | 25 | 9Ω                   | າາ |
|----------|------|----------|------------------------------------|----------|----------|----------|----------------|----------|-----------------------|----|----------------------|----|
| 最<br>大误差 | $+9$ | $\Omega$ | $\Omega$                           | $\Omega$ | $\Omega$ | $\Omega$ | $\Omega$       | $\Omega$ | +3<br>$\Omega$<br>$-$ |    | $\Omega$<br>$-$<br>ഄ |    |

5、数据存储容量

25000 个测点。

6、电池

6 节 5 号电池。

供电时间约 32 小时。

注:供电时间在 25℃环境温度下使用 5 号南孚碱性 (1200mAh)电池时测量结果。如果用户使用其它品 种电池或在其它温度环境下使用时,可能与上述时间 有差异。

7、体积重量

 仪器体积:190mm×135mm×52mm 仪器重量:560g(不带电池) 传感器体积:73mm×93mm×35mm 传感器重量:135g

#### 1.4 注意事项

1、仪器使用前请仔细阅读本说明书。

2、工作环境要求:

环境温度:-10℃~40℃

相对湿度:<90%RH

电磁干扰:无强交变电磁场

不得长时间阳光直射

3、存储环境要求

环境温度: -20℃~50℃

相对湿度:<90%RH

不得长时间阳光直射

4、避免进水。

 5、避免在强磁场环境下使用,如大型电磁铁、变压器等附 近。

6、仪器长时间不使用时,请取出电池,避免电池泄漏对电 路造成损坏。

#### 1.5 责任

当用户有以下行为之一或其它人为破坏时,本公司不承担相 关责任。

1、 违反上述工作环境要求或存储环境要求。

- 2、 非正常操作。
- 3、 擅自打开机壳。
- 4、 人为或意外事故造成仪器严重损坏。

#### 第2章 仪器描述

#### 2.1 仪器组成

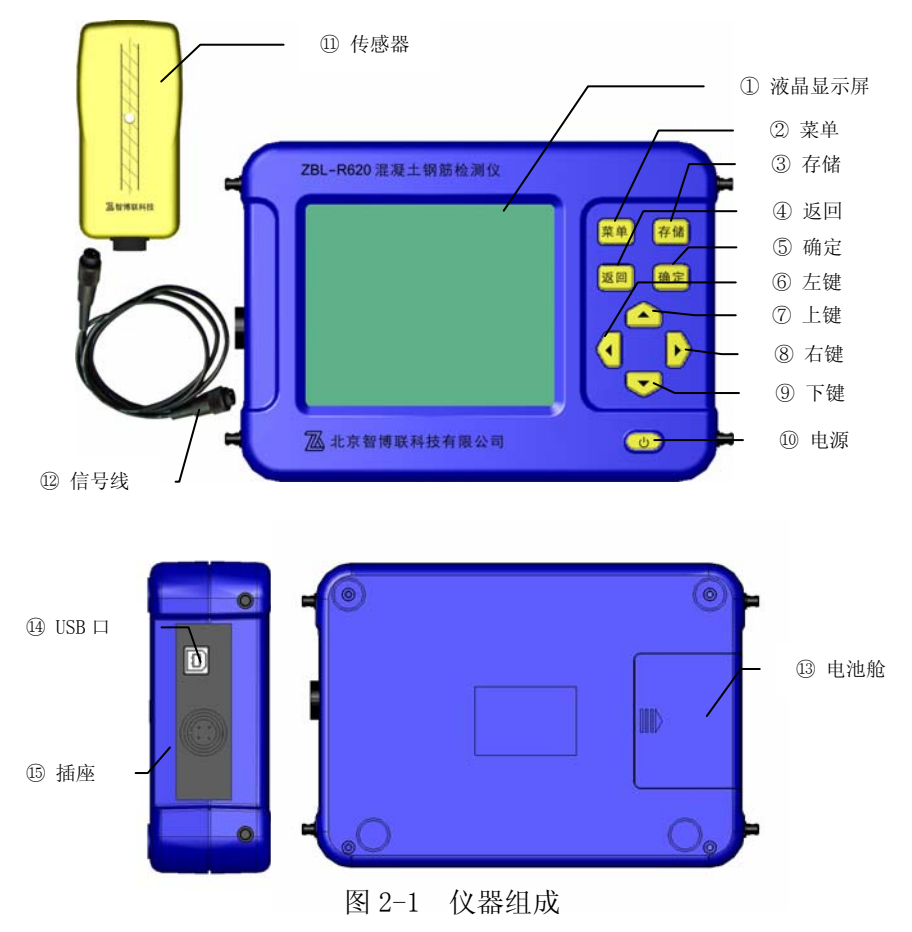

#### 2.2 传感器描述

该传感器采用一体化设计,能够完成一、二两个量程的保护

层厚度测量和直径测量功能。ZBL-R620 的两个量程可以用▶键切 换(ZBL-R610 不具备该项功能); 按▲键进行直径测量。

传感器具有指向性,当传感器轴线与钢筋走向平行时最灵 敏,反之,当传感器轴线与钢筋走向垂直时探测信号最弱;所以, 在测量钢筋时,应保持传感器轴线与钢筋走向平行,在垂直于钢 筋走向的方向移动传感器进行扫描测量。

ZBL-R620 第二量程的使用。一般只有在保护层厚度接近或超 过第一量程测量的最大测量范围时才使用,因为在第二量程测量 时,并排钢筋分辨能力小于第一量程。

#### 第3章 快速入门

#### 3.1 测试前准备

#### 3.1.1 安装电池( 图 3.1 )

打开电池舱上盖,按照电池舱 内标示出的极性要求将六节 5 号 电池依次装入,盖好舱盖。

#### 3.1.2 连接主机传感器( 图 3.1 )

将信号线一端插头缺口与主 机左侧的插座缺口对齐插入,并顺 时针旋转锁紧,然后将信号线另一 端按同样的方式插入传感器插座 并锁紧, 仪器连接完成。

注:信号线无方向差别。

#### 3.1 .3 开机

按下"9"键,主机上电开始工 作。

屏幕显示开机界面,如右图(图 3.2)所示:

显示信息如下:

-公司名称

-仪器名称

-仪器版本号

-电池剩余电量

### $Z B L - R 6 2 0$ 混凝土钢筋检测仪 Vers 01.01 电量: 26 小时

北京智博联科技有限公司

图 3.2 开机界面

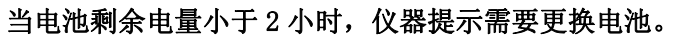

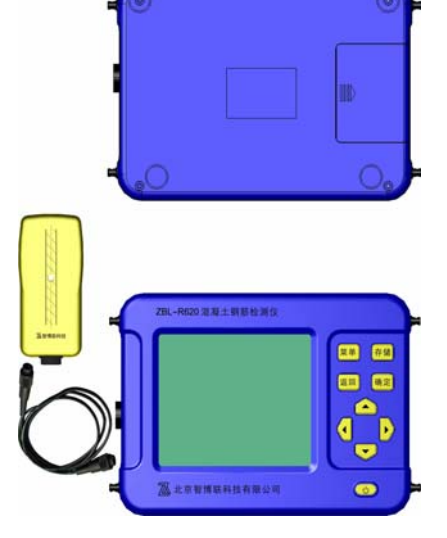

如果仪器自检正常, 约 5 秒钟后, 自 动讲入菜单界面(图 3.3 菜单界面), 该界 面用来设置测量参数以及进行数据查看、 传输和删除操作。具体操作请参照第 4 章。

#### 3.2 测量界面简介

测量界面(图 3.4)分为两个 区域,右侧为参数状态区,显示用 户设置的测量参数和工作方式。左 侧为测量结果显示区,显示当前测 量数据。

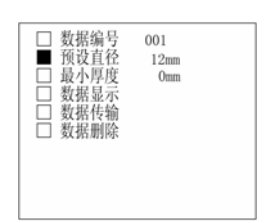

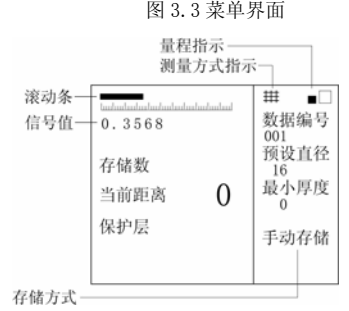

图 3.4 测量界面

- 3.2.1 参数状态区
- 量程指示 ——显示当前使用  $\bullet$

#### 的量程(仅 ZBL-R620 具备)

▶(开/关)键,一、二两个量程切换(测量界面)。

■□ —— 第一量程,用于保护层厚度较小的场合;

□■ —— 第二量程,用于保护层厚度较大的场合;

测量方式指示 —— 显示当前使用的测量方式(仅 ZBL-R620 具备)

▼(开/关)键,一般测量和密集钢筋测量切换(测量界面切换)。 丗 —— 密集钢筋测量方式;

空白 —— 一般测量方式;

- 数据编号——显示当前构件编号(在萃单界面设置);  $\bullet$
- 预设直径——显示当前预设直径(在菜单界面设置); ۰
- o 最小厚度——显示当前预设的最小保护层厚度(菜单界面设置);
- 存储方式——显示当前存储方式(测量界面◀切换)。 ۰

#### 3.2.2 测量结果显示区

- 滚 动 条 —— 提示当前传感器与钢筋的相对距离
	- 空白 —— 传感器有效感应范围内无钢筋
	- 增长 —— 传感器在向靠近钢筋的方向移动
	- 缩短 —— 传感器在向远离钢筋的方向移动
- 信号 值 —— 当前传感器接收到的信号幅度值,信号值越 大,传感器离钢筋越近。
- 存 储 数 —— 当前数据编号中已存储的保护层厚度值个 **O** 数。
- 当前距离 —— 当前传感器与钢筋相对位置的等效值(单位  $\bullet$ mm), 该值越大传感器离钢筋越远, 当等效值超过传感器测 量范围时,该值显示 0,当前距离的最小值即为保护层厚度 值。
- 保护 层 —— 显示自动锁定的混凝土保护层厚度测量值 (单位 mm)。

保 护 层 \*\*\* 显示按预设钢筋直径测量的保护层厚度值;

● 钢筋直径 ——

 按▲键进行直径及保护层厚度测量(此时不需输入被测钢筋 直径);

屏幕显示:

保 护 层 ▶ \*\*\* (实测钢筋直径的保护层厚度值)

钢筋直径 \*\* (实测的钢筋直径)

● 存储方式 —— 选择保护层厚度值的存储方式。

▶ (开/关) 键,自动存储和手动存储间切换 (在测量界面中)。

- 1).手动存储——按存储键存储当前保护层厚度测量值。
- 2).自动存储——仪器自动将保护层厚度测量结果保存 在当前数据编号内。

#### 3.3 测量步骤

3.3.1 复 位 -- 将传感器拿在空中, 远离铁磁体。

- 1). 按下确定键(图 3.5 测量界面);
- 2). 按下**返回**键(图 3.6菜单界面)。 约 3 秒钟后测试界面屏幕提示 当前距离为"0" (见图 3.7), 复位工作完成,进入测量等待 状态。

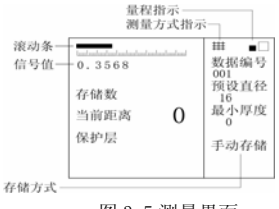

图 3.5 测量界面

量程指示

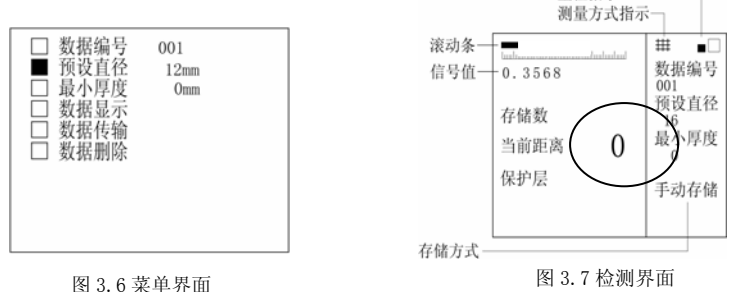

#### 注意:① 在检测过程中应每 10 分钟左右进行一次复位操作。 <sup>②</sup> 对测量数据有怀疑时,也可复位后再次测量。

#### 3.3.2 确定钢筋位置及钢筋走向

为保证测量数据的准确性,请严格按照以下步骤进行测量:

探明钢筋分布情况 一般应首先定位箍筋 (或上层钢筋),然后在两条 上层钢筋(或箍筋)中间选 定扫描线测量来定位下层钢 筋(或主筋)(图 3.8)。

测量时请按下列步骤操

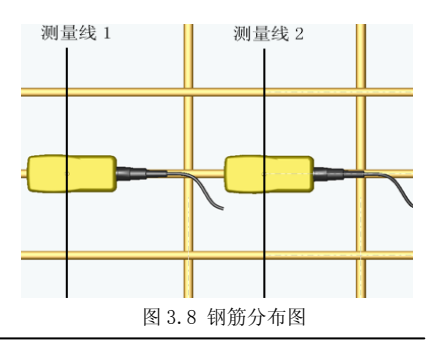

作,并注意观察以下信息(图 3.9、图 3.10);

1) 复位操作,状态(图 3.9(A)) 将探头置于被测混凝土表面,沿一个方向匀速移动传感器, 滚动条逐渐加长,当前距离值减小(图 3.9 (B));

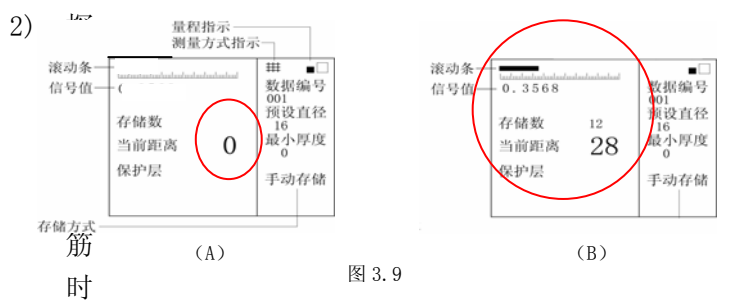

自动锁定钢筋保护层厚度值(图 3.10 (C)):

3) 探头越过钢筋时蜂鸣器报警,提示已经找到钢筋,且传 感器已经越过一条钢筋。

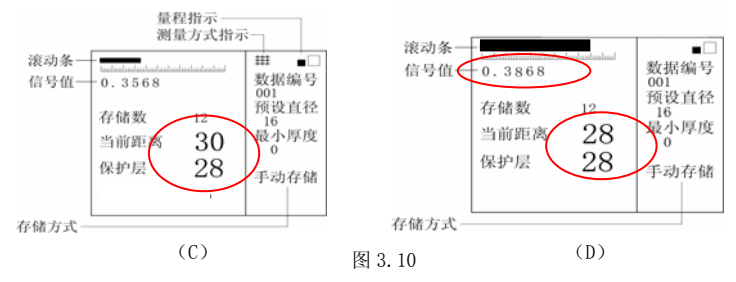

- 精确判定钢筋位置及走向
	- 1) 反方向移动探头,找到当前距离值最小的位置,使当前 值与保护层厚度值一致,此时探头位置即为钢筋所在的 准确位置(图 3.10 (D));
	- 2) 旋转探头,使得信号之最大,此时探头走向即为被测钢 筋走向 (图 3.10 (D))。

#### 3.3.3 测量保护层厚度

- 已知钢筋直径
	- 1) 输入设计钢筋直径
	- 2) 按上述步骤判定钢筋位置(3.3.2)(操作前先复位)
	- 3) 屏幕显示锁定的保护层厚度值即为当前钢筋的混凝土 保护层厚度
	- 4) 手动存储状态下按存储键将当前值混凝土保护层厚度 值保存
	- 5) 自动存储状态时已经 自动将当前混凝土保 护层厚度值保存

不知钢筋直径  $\bullet$ 

- 1) 复位(3.3.1)
- 2) 精确判定钢筋位置 存储方式 (3.3.2)

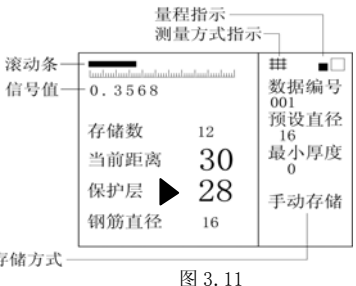

 $3$ ) 按  $\Box$  即可测量钢筋直径及保护层厚度,此时屏幕显示 实测的钢筋直径值及锁定的保护层厚度值,保护层前面 有▶提示, 如图(图 3.11) 所示。

#### 3.3.4 测量钢筋直径步骤

- 1. 复位操作
- 2. 精确判定钢筋位置
	- 将传感器放置在被测钢筋的正上方,并与被测钢筋平 行; 按下A键, 屏幕显示钢筋直径字样, 约 2 秒钟后直 径测量结果直接显示在屏幕上;仪器同时测量保护层厚 度值,显示在保护层显示值位置上,如图(图 3.11) 所示。
- 3. 移动传感器,通道报警声提示附近有钢筋存在;
- 4. 反向移动传感器,使得当前距离值与保护层值一致;
- 5. 旋转传感器使得信号值最大;
- 6. 按▲键测量出钢筋直径及保护层厚度,此时屏幕显示如 图 3.11。

#### 第4章 菜单操作

菜单界面用来设置测量参数以及进行数据查看、传输和删除 操作。开机界面闪过之后,该界面自动出现;也可以在测量状态 下按 菜单 键调出该界面。

菜单操作的统一原则是:

- 1. △、▼ 键选择不同的菜单选项;
- 2. 确定 键进入当前选项;
- 3. 菜单 键返回菜单选择状态:
- 4. 返回 键返回测量状态;
- 5. |◀ 开/关键,背光电源切换(在菜 图4.1菜单界面 单选项有效)。

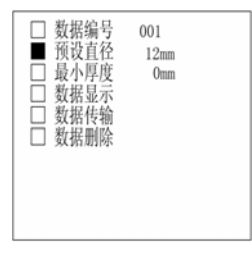

#### 4.1 数据编号

数据编号应与被测构件建立一一对应关系。每个构件保护层 厚度测量值可以按照数据编号进行存储。每个数据编号中最多存 储 256 个保护层厚度值。

当该菜单项为当前选项时(图 4.2),

- 1. 按确定 键, 数据编号末位数字下出现选择光标。
- 2. 按▲、▼ 键调整该位数字, 按|◀、▶ 键选择其它数据 位;该编号调整具有进位和 退位功能,最大值为 999。
- 3. 按|菜单返回菜单选择状 态,继续进行其它菜单操作;
- 4. 按返回 键返回测量状态。

#### 4.2 预设直径

图 4.2 菜单界面

001

数据编号

预设直径

厚度

祛 教据删除

 $12mm$ 

 $0<sub>n</sub>$ 

 $001$ 

 $12mm$ 

 $0<sub>mm</sub>$ 

该参数是测量混凝土保护层厚度

■ 数据编号

□ 预设直径

53. 小回应

E

最重要的参数,如果该参数与被测钢筋的实际直径有差异,则保 护层厚度的测量准确度会有一定误差。请依据被测物设计资料设 置该参数;

对于资料不全的旧有建筑,请先测量钢筋直径(参见第 5.4 节), 然后依据测量结果设置该参数。

预设直径值为国标 GB1499-1998 中规定的 15 种钢筋直径。 当该菜单项为当前选项时:

- 1. 按 确定 键, 此时菜单选择标志消失, 在预设直径数字 下出现选择光标。
- 2. 按■、▼ 键调整该参数。设置完成后, 如果需要设置 其它参数,
- 3. 按 菜单 键返回菜单选择状态,继续进行其它菜单操作;
- 4. 按 返回 键进入测量状态。

#### 4.3 最小厚度

该参数用来检查混凝土保护层厚度是否满足最小设计厚度, 具体说明请参照第 5.2 节。在正常保护层厚度测量时,该参数设 置为 0。

当该菜单项为最小厚度选项时:

- 1. 按确定 键, 此时菜单选择标志消失, 在最小厚度数字下 出现选择光标。
- 2. 按■、▼ 键调整该参数。设 置完成后,如果需要设置其 它参数,
- 3. 按菜单键返回菜单选择状 态,继续进行其它菜单操作;
- 4. 按<mark>返回</mark> 键返回测量状态。 <sub>图 4.3 数据显示界面</sub>

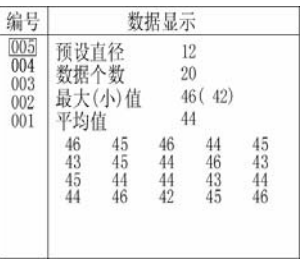

#### 4.4 数据显示

显示已存储的数据。

当该菜单项为数据显示选项时:

1. 按确定键,进入数据显示界面(图 4.3):

左侧为编号列表区,按照编号存储的先后倒序排 列,即:最后存储的编号最先显示。

右侧为数据显示区,显示当前编号中存储数据的原 始测量数据及统计数据,包括:预设直径、数据个数、 最大/最小值、平均值。

如果编号中存储的数据个数超过 35 个,则需要翻 页查看。

● 按■、▼ 键选择需要杳看的数据编号。

● 按<mark>确定</mark> 键进入数据查看状态, 此时当前编号区中 的选择

框变为下划线, 如 005

1). 按△、▼ 键翻页查看数据。

2). 按 返回 键返回数据编号选择状态;

2. 按 菜单 键返回菜单选择状态(在数据选择状态下);

3. 按 返回 键返回测量状态 (在菜单状态下)。

#### 4.5 数据传输

将已存储的数据传输到计算 机。

计算机操作:

- 1. 用 USB 线将本仪器的 USB 口 和计算机的 USB 口连接好。
- 2. 运行计算机上的数据传输软 件 ZBLTrans.exe, 选择在数

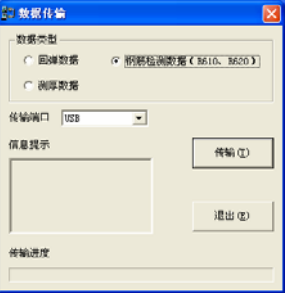

据类型中选择钢筋检测数据(R620, R610), 在数据传输口 中选择 USB 口。如图 4.4 所示:

注:ZBLTrans.exe 文件在随机光盘上,本软件为绿色软件, 拷贝至计算机后可直接执行。

3. 点击传输按钮,提示用户输入文件名。如图 4.5 所示:用

- 户可以选择文件存储位 置,输入文件名。该文 件以文本文件形式存 储,后缀名为"TXT"。
- 4. 点击保存按钮,计算机 开始准备接收仪器传送 的数据,屏幕显示"端 口初始化完毕"信息, 如图 4.6 所示。

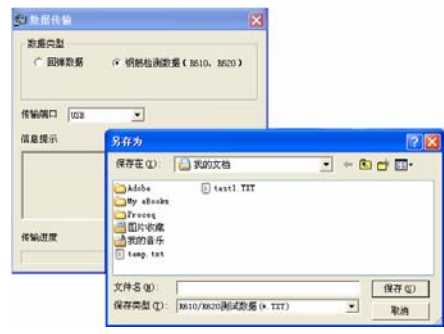

图 4.5

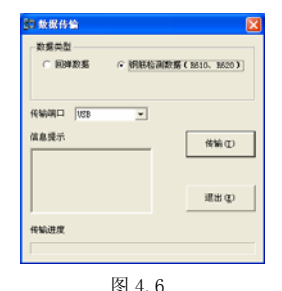

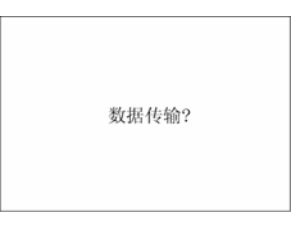

图 4.7

仪器操作:

- 1. 将 ZBL-R620/610 仪器菜单选项 置于数据传输位置;
- 2. 按仪器 确定 键进入图 4.7 所示 机内数据传输界面;
- 3. 再次按 确定 键,开始进行数据

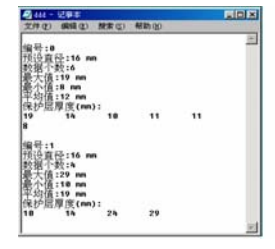

图 4.8

传输,屏幕显示"正在传输…"。因为数据传输的速度很 快,如果存储的数据不多,该界面会很快闪过。

4. 数据传输完毕,计算机上的数据传输软件自动调用 Windows 中的记事本程序,打开传输后的数据文件(如图 4.8 所示), 此时, 用户可以杳看数据或另存, 本机自动 返回菜单界面。

#### 4.6 安装传输驱动程序

Windows XP 系统:

如果您的电脑以前没有安 装过相关的传输驱动程序,那 么当您将计算机和仪器连接起 来时,电脑将会弹出一个对话 框提示您要安装新硬件的驱 动。如图 4.9 所示

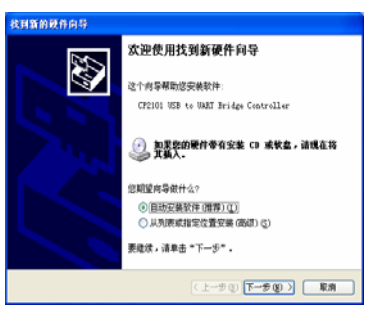

图 4.9

您所要做的就是在光驱中

放入传输线驱动光盘选择'搜索设备的最新驱动程序',然后点 击'下一步'。电脑会自动搜索并安装所需的驱动。如图 4.10 4.11 所示:

安装完毕后点击'完成'退出安装程序。

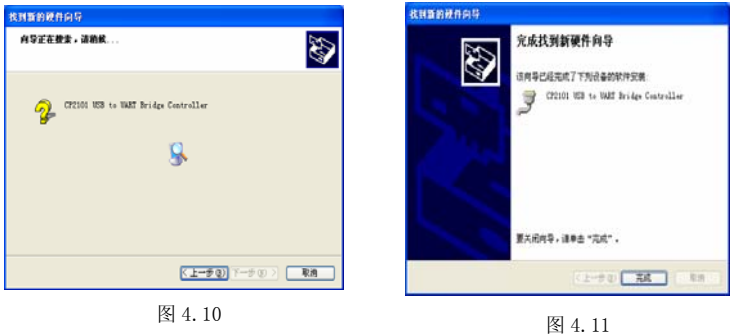

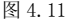

Windows 98 系统:

电脑同样会将会弹出一个对话框提示您要安装新硬件的驱动。如 图 4.12 所示。在该界面中点击'下一步', 则进入如图 4.13 所 示的对话框并在此对话框中选择'搜索设备的最新驱动程序'然 后点击'下一步'

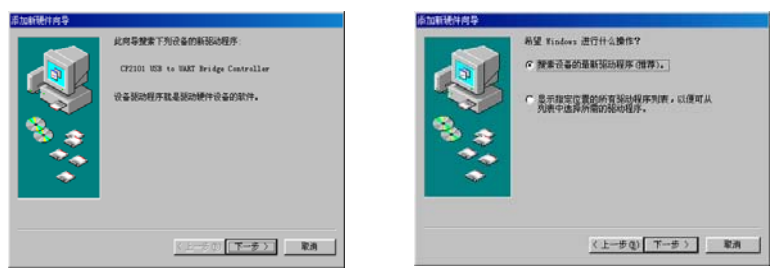

图 4.12 图 4.13

于是你便会进图 4.14 所示对话框

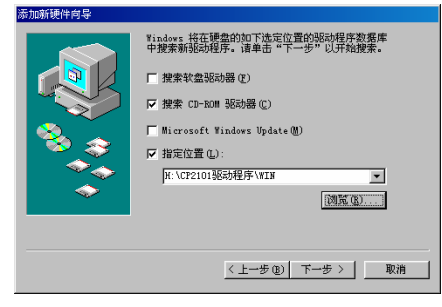

图 4.14

在下面的'指定位置'选项上打钩,将位置指向光驱中的如下文 件夹: 'H:\CP2101 驱动程序\WIN' 然后一直点击'下一步' 直到 安装完成。(如果想在 Win XP 系统上手动安装驱动可仿照在 Win98 系统上安装的方法)

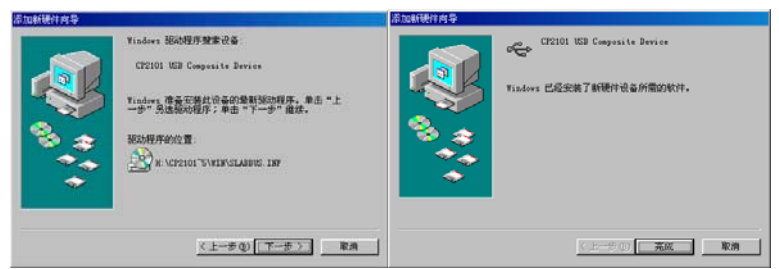

#### 注:以上安装过程可能需要重复两次。

#### 4.7 数据删除

删除已存储的数据(全部数据)。 当该菜单项为当前选项时:

- 1、 按确定 键,进入数据删除界 面,如图 4.9 所示。
- 再按确定 键,开始数据删 除操作,屏幕显示"正在删 除…",约4 秒钟后删除完 成, 自动返回菜单界面:

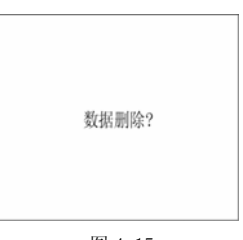

图 4.15

- 2、 按<mark>粟单</mark> 键返回菜单选择状态,继续进行其它菜单操作;
- 3、 按返回 键返回测量状态。

#### 注意:

#### 该项功能将删除全部数据,如果需要保存数据,请将数据传 输至计算机。

#### 第5章 测量操作

#### 5.1 钢筋定位和保护层厚度测量

#### 5.1.1 一般操作

#### ● 参数设置

- 1).设置预设直径;
- 2).设置最小厚度为 0;
- 3).设置数据编号(可选);
- 4).将传感器拿在空中不动并远离铁磁体;
- 5). 按返回键进入测量界面;
- 6).约 3 秒钟后当前值显示 0,复位完成,进入测量状态

#### 系统复位

1). 将传感器远离铁磁体置于在空中,, 按下<mark>确定</mark>键。

#### 注意: 在当前距离值显示 0 之前不能令传感器接近钢筋!

- 2). 当前距离值消失,复位过程开始。
- 3). 约 3 秒钟后,当前距离值显示 0,复位操作完成。

#### 在测量过程中应每 10 分钟左右进行一次复位操作。

#### 5.1.2 定位钢筋

一般应首先定位上层钢筋(或箍筋),然后在两条上层钢筋 (或箍筋)中间测量来定位下层钢筋(或主筋)。

在混凝土表面沿一个方向匀速移动传感器,注意观察滚动 条、当前距离值、保护层值和蜂鸣器声音。通过下列几种方法中 的任何一种都可以判定钢筋位置。

1).蜂鸣器发出鸣叫声。

此时仪器提示传感器越过一条钢筋, 然后向相反方向移 动传感器,找到当前距离值最小的位置,即是钢筋的准 确位置。

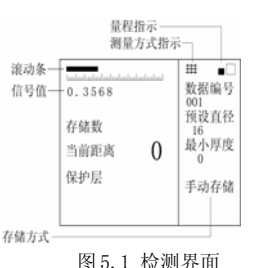

- 2).信号值由小逐渐变大,然后又变小。 传感器逐渐接近钢筋时,信号值逐渐变大,反之,信号 值变小,找到该值最大的位置,即是钢筋的准确位置。 该值是测量保护层厚度的基本依据。因为在保护层厚度 变化 1mm 范围之内时,当前距离值不会发生变化,而信 号值是真正实时动态值,它可以反映更微小的变化;所 以根据该值可以更精确地确定钢筋位置。
- 3).当前距离值由大逐渐变小,然后又变大。 传感器逐渐接近钢筋时,当前距离值逐渐变小,反之, 当前距离值变大,找到该值最小的位置,即是钢筋的准 确位置。
- 4).滚动条逐渐增长,然后又缩短。 传感器逐渐接近钢筋时,滚动条逐渐增长,反之,滚动 条逐渐缩短,找到滚动条最长的位置,即是钢筋的准确 位置。

#### 5.1.3 定向钢筋

可以采取下列两种方法 来确定钢筋走向:

> 1、确定钢筋位置后, 在钢筋正上方左右 旋转传感器,当前 距离值及屏幕左上

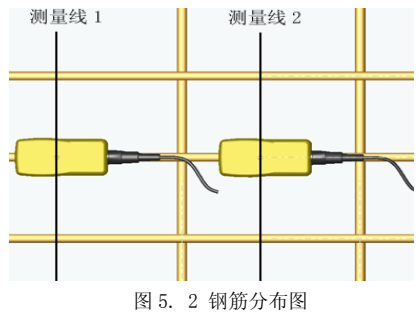

角信号值相应有所变化,当信号值最大当前距离值最小 时,此时传感器与钢筋平行,传感器走向即为混凝土内 部被测钢筋的走向。

2、在相互平行的两条测量线上分别测量钢筋位置,两个位 置点的连线即是钢筋走向。如图 5.2 所示。

#### 5.1.4 测量保护层厚度

#### 1. 自动判读

传感器平行与钢筋走向,并沿与钢筋走向垂直的方向匀速扫 过钢筋正上方,仪器发出一声鸣叫,提示传感器越过一条钢筋, 此时保护层显示值自动更新为该处的混凝土保护层厚度值。

该方法适用于钢筋间距大于表 5.1 中描述的情况。

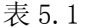

单位:mm

|       | 被测钢筋位于上层      |               | 被测钢筋位于下层 |               |               |  |  |
|-------|---------------|---------------|----------|---------------|---------------|--|--|
| 保护层厚度 | 平行钢筋<br>间距 a1 | 垂直钢筋<br>间距 b1 | 保护层厚度    | 平行钢筋<br>间距 a2 | 垂直钢筋<br>间距 b2 |  |  |
| 15    | 70            | 80            | 15       | 70            | 90            |  |  |
| 30    | 80            | 100           | 30       | 80            | 110           |  |  |
| 45    | 100           | 120           | 45       | 100           | 130           |  |  |
| 60    | 120           | 140           | 60       | 120           | 150           |  |  |

#### 2. 手动判读

该方法适用于钢筋间距小于表 5.1 中描述的情况。

当现场环境复杂自动判读困难时,可依据当前距离及信号值 的变化情况来判定保护层厚度值:当该值有两个以上连续下降然 后又有两个以上连续上升的时候,可以判定该处有一条钢筋,混

凝土保护层厚度值即 是上述过程中的最小 值。例如:当前距离显 示值变化如下时即可 判定一条钢筋, 63-62-61-62-63;保护 层厚度值为 61。

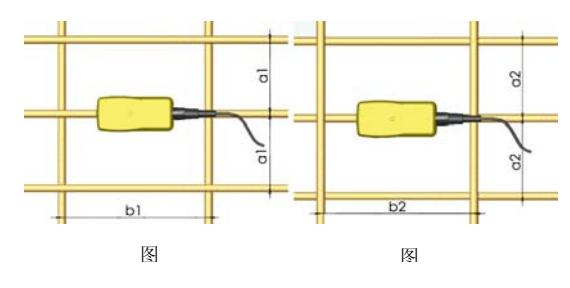

#### 5.1.5 存储保护层厚度测量值

仪器自动测量的保护层厚度值可以按照数据编号分组保存 下来。最多可以存储 1000 个数据编号,每个数据编号中最多存 储 256 个保护层厚度值。每个编号中同时存储测量时设置的直径 预设值,该直径预设值为第一个保护层厚度值测量时使用的值, 如果用户在存储数目大于 0 时改变预设直径值, 仪器不予存储。

#### 5.2 密集钢筋测量(仅 ZBL-R620 具备)

在梁类或有些柱类构件中,往往存在钢筋密集排列的情况, 有时钢筋净间距在 1.5 倍钢筋直径左右。在这种布筋情况下,扫 描过程中保护层厚度值变化很小,一般钢筋测量仪器都很难准确 的判定钢筋数目和钢筋位置。

ZBL-R620 针对密集钢筋构件设计了专用测量方式。用户可 以针对被测构件的情况选择不同的测量方式:

- 1).构件中钢筋间距较大,如板类构件,宜采用一般测量方 式;
- 2).构件中钢筋间距较小,如梁类构件,宜采用密集钢筋测 量方式。

在图 5.1 所示的测量界面下,按▼键,仪器在一般测量方式 和密集钢筋测量方式切换。当处于密集钢筋测量方式时,屏幕右 上方出现" 带" 标志: 当处于一般测量方式时, 屏幕右上方" 带" 标志消失。

在密集钢筋测量方式下,钢筋定位和保护层厚度的测量、存 储方法与 5.1 节相同。

采用密集钢筋测量方式应注意以下几点:

- 1).扫描速度不应过快,宜小于 10mm/秒。
	- 2).扫描过程一定要保持单向移动传感器,并保证传感器与 被测钢筋平行。
- 3).尽量选择交叉筋间距较大的位置进行测量。
- 4).在第一次扫描过程完成后,建议在相反方向进行一次验 证扫描,以提高可靠性。

#### 注意:

在钢筋净间距小于 1.5 倍钢筋直径,而且保护层厚度大于 2 倍间距的情况下,容易出现最后一根钢筋无法自动判读的情况 (该种情况在一般混凝土结构中较少见)。对该种情况一般应采 用下述方法进行测量:

- 1、 定位箍筋(方法见 5.1 节)。
- 2、 在间距较大的箍筋中间,确定 一条扫描线。
- 3、 选择一个方向进行扫描测量, 并标记钢筋位置。
- 4、 在相反方向进行第二次扫描, 并标记钢筋位置。

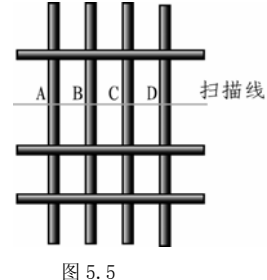

- 5、 如果两次扫描结果相吻合,测量过程结束。
- 6、 否则重复 3、4 步测量,如果两组测量过程都符合以下特 征:第一次扫描可以确定 A、B、C 三根钢筋,相反方向 扫描可以确定 D、C、B 三根钢筋。那么基本可以确定该 构件有 4 根钢筋。

#### 5.3 最小保护层厚度测量

该功能主要应用于下列场合:

- 1、模板拆除后检查钢筋是否撑出
- 2、快速检查保护层厚度是否满足最小设计值

#### 操作步骤

- 1). 设置预设直径值为被测钢筋直径
- 2). 设置需要报警的最小保护层厚度值

3). 扫描被测物,当保护层厚度小于设定值蜂鸣器报警。

在该测量方式下,用户可以用较快的速度进行扫描而不用注 意屏幕显示。

#### 5.4 钢筋直径测量

首先准确定位钢筋,然后确定钢筋的准确走向,此时将传感 器置于被测钢筋正上方,按下A键,屏幕显示钢筋直径字样,约 等片刻直径测量结果直接显示在屏幕上,同时将测得的保护层厚 度值,显示在保护层显示值位置上,该值前有一▶标志,以区别 于依据预设直径值测量的保护层厚度值。如果保护层厚度小于表 5.2 中相应的最小值, 仪器显示"厚度太小", 如果保护层厚度 大于表 5.2 中相应的最大值, 仪器显示"厚度太大", 此时无法 测量钢筋直径

表 5.2 钢筋直径测试范围 单位:mm

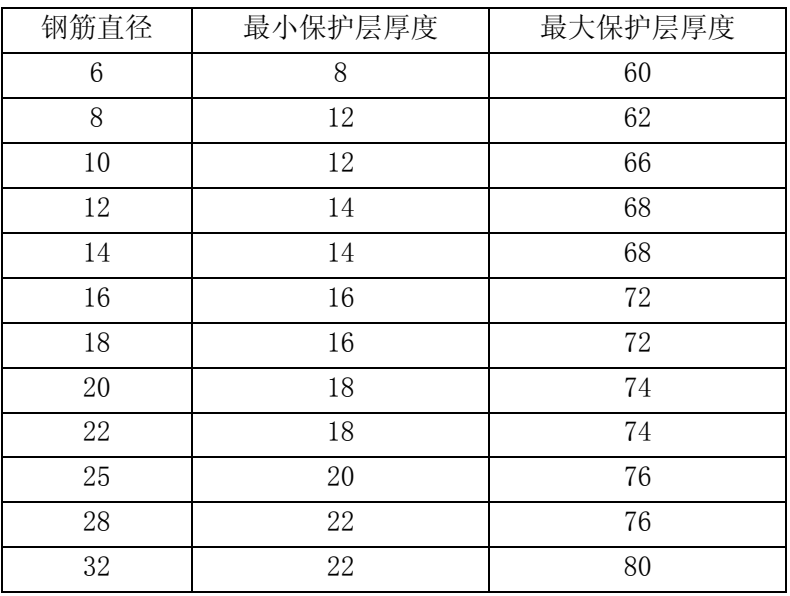

 测量时如遇到保护层厚度太小的情况,建议在传感器底部垫 一块有机玻璃(或其它非金属材料)将测量值减去垫块厚度即为 实测保护层厚度。

#### 5.5 钢筋测量的一般原则

- 1. 扫描面应比较平整,无较高的突起物。如果表面过于粗 糙而无法清理时,可以在扫描面上放置一块薄板,在测 量结果中将薄板的厚度减掉。
- 2. 扫描过程中尽量使传感器保持单向匀速移动。
- 3. 扫描方向应垂直于钢筋走向(如图 5.7),否则可能会造 成误判(如图 5.6)。

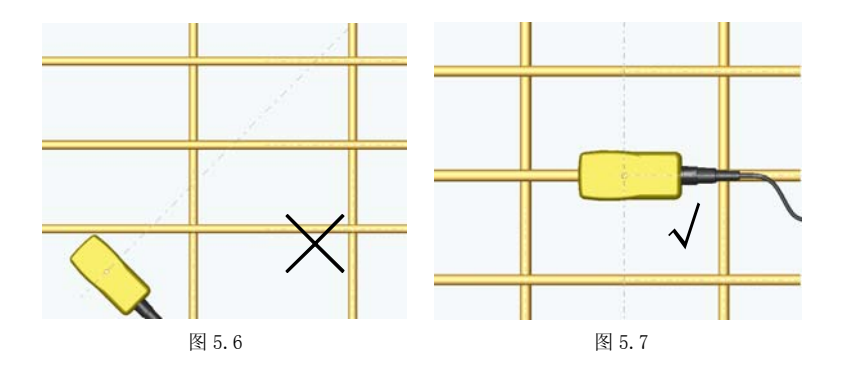

4. 对于网状钢筋,一般应首先定位上层钢筋,然后在两条 上层钢筋中间测量来定位下层钢筋。

#### 第6章 维护

#### 6.1 使用前检查

使用前请将仪器接好传感器,开机测试,如果电量显示小于 5 小时,请准备一套新电池放入仪器箱,以备随时更换;如果在当 前距离显示值位置显示"一 - 一",表示仪器自检未通过,请检 查传感器是否连接好,信号线是否损坏,接插件是否被异物覆盖 或损坏。如以上问题排除后仍未解决问题,请与提供商联系。

6.2 清洁

#### 请勿将仪器及配件放入水中或用湿布擦洗! 请勿用有机溶剂擦洗仪器及配件!

请用干净柔软的干布擦拭主机及传感器。 请用干净柔软的毛刷清理信号线插头及插座。

#### 仪器制造商:北京智博联科技有限公司

地 址: 北京市西城区德外大街 11号 B 座 403

- 联系电话: 010-62366228
- 传 真 :010-62367043

#### 仪器供应商: